Návod vznikl na jaře 2020. Aktuálně (říjen 2020) došlo v MS Office Teams k několika drobným změnám. Změny jsou hlavně v názvech a umístění tlačítek a na pozadí stránek jsou jiné obrázky.

Do internetového prohlížeče zadejte adresu www.office.com.

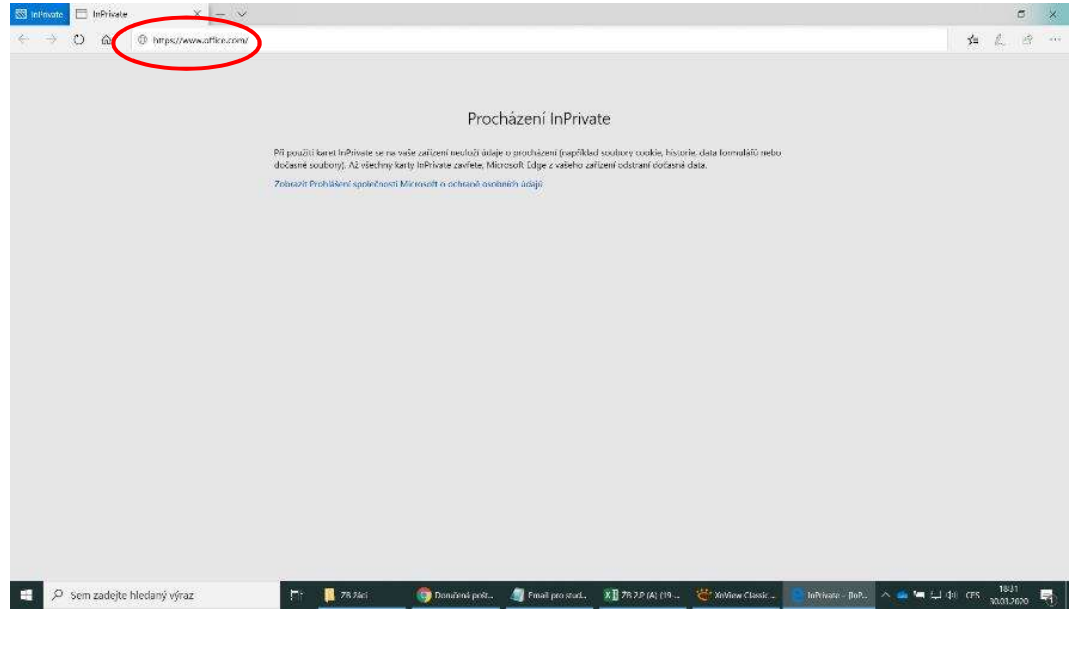

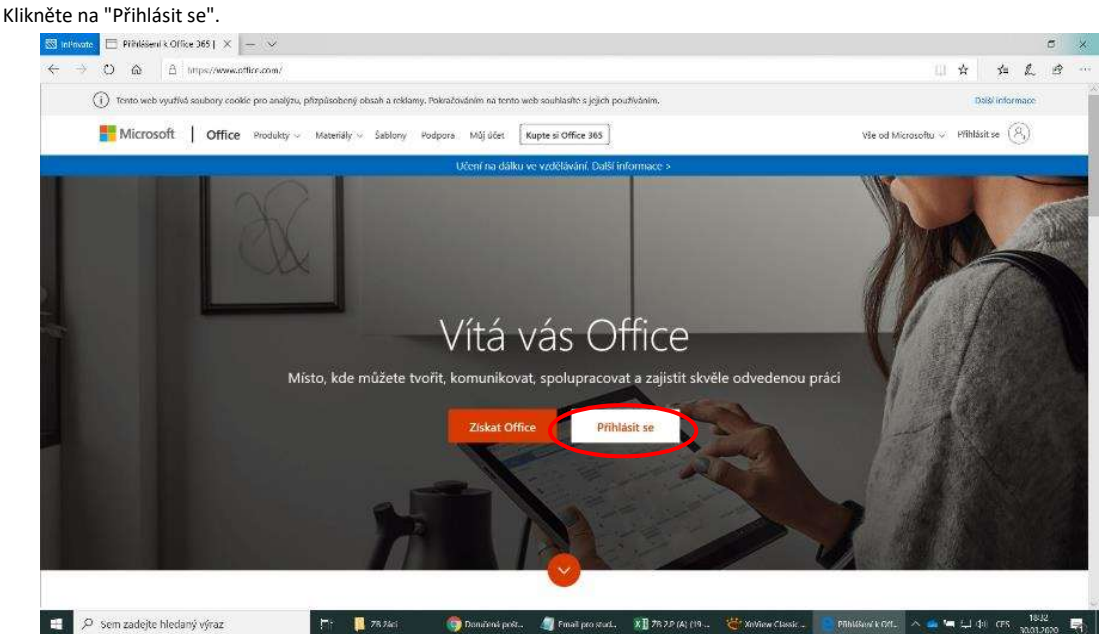

Zadejte přihlašovací jméno a heslo, které jste dostali ve škole (např. lukas.kocvara@zsmalaskala.cz).

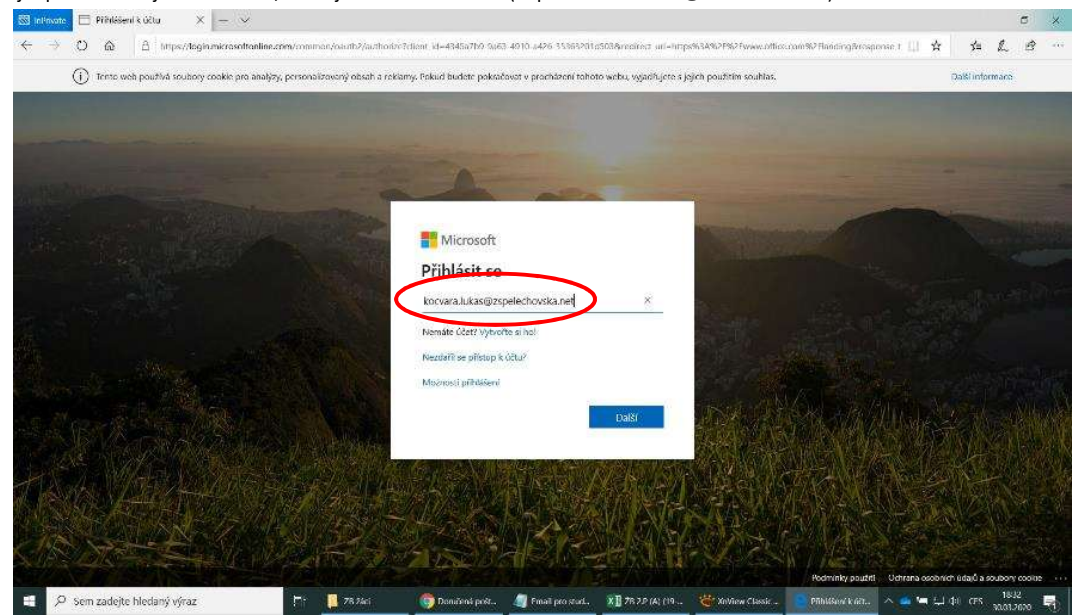

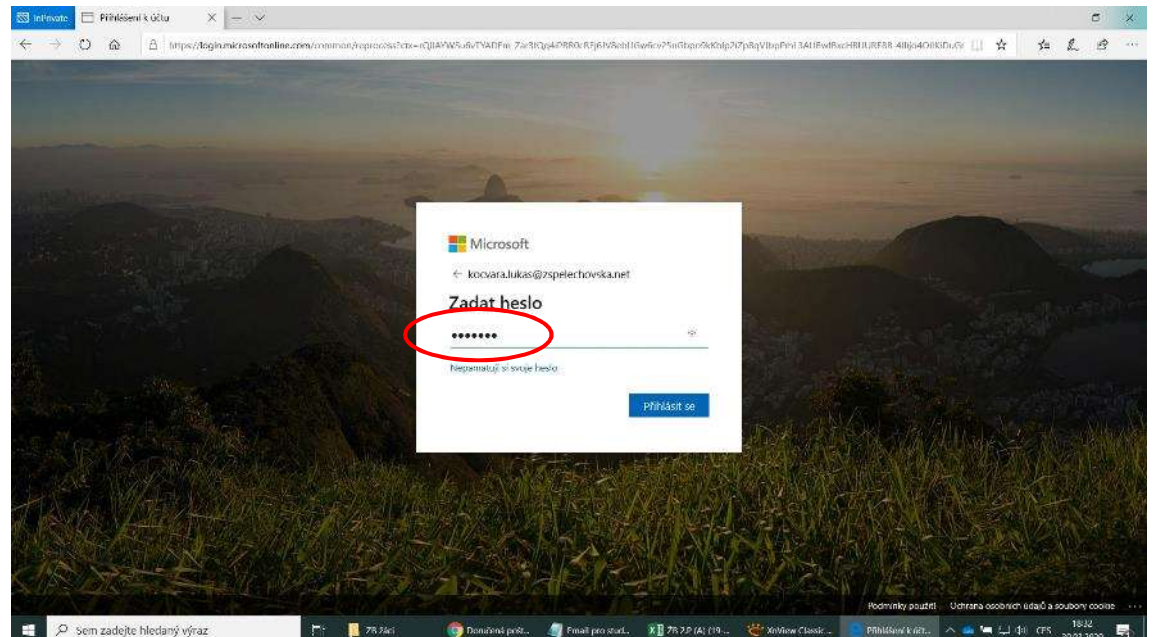

Pokud se Vám objeví okna jako "Zůstat přihlášen" nebo "Uložit heslo" nebo nějaká podobná, doporučuji vybrat NE.

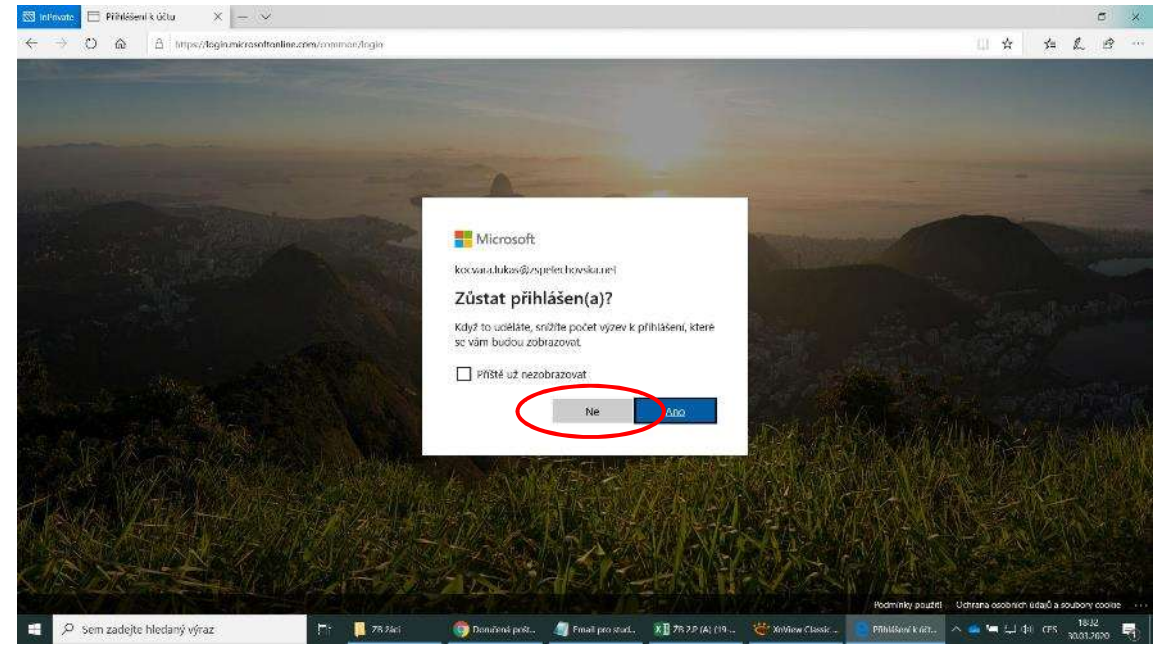

Dostanete se na domovskou stránku systému Office 365. Klikněte na ikonu "Teams".

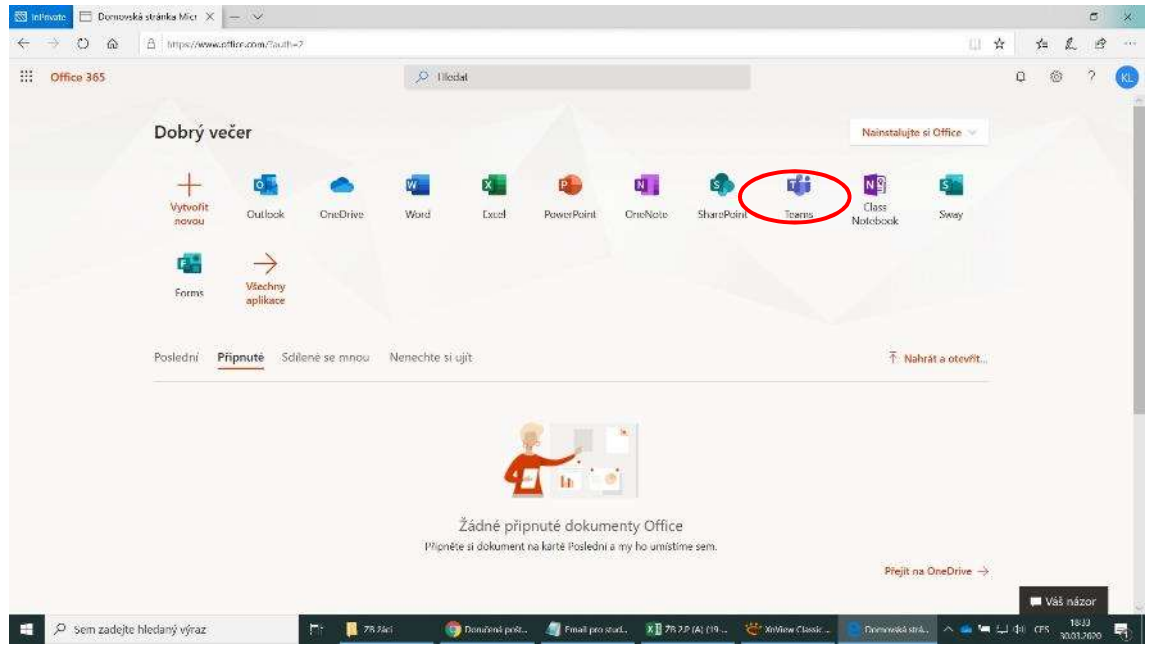

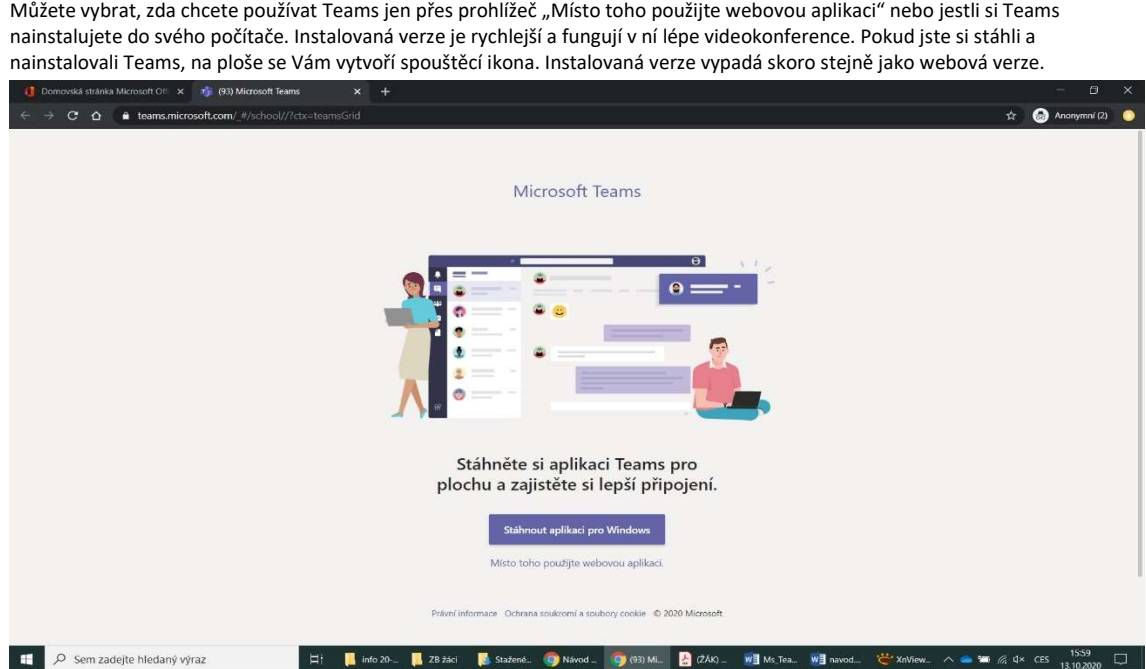

Nyní jste na hlavní stránce podprogramu Teams, který slouží k online spolupráci. Klikněte na tým, ve kterém chcete pracovat.

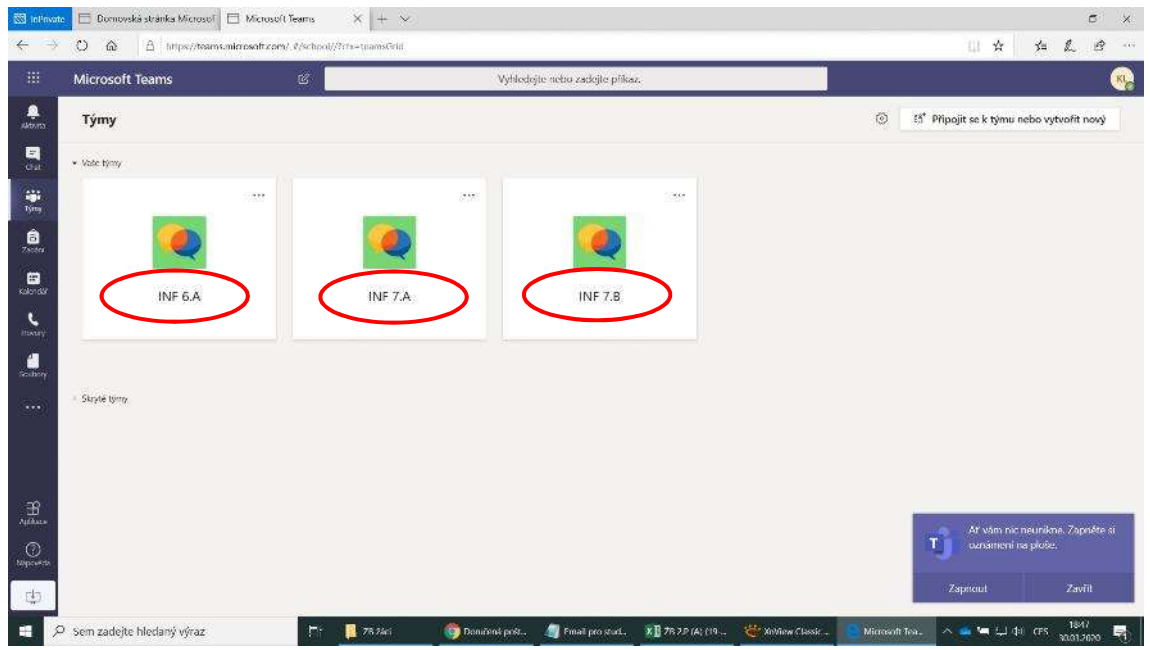

Uvnitř týmu je několik záložek a jedna z nich "Příspěvky" obsahuje týmový chat.

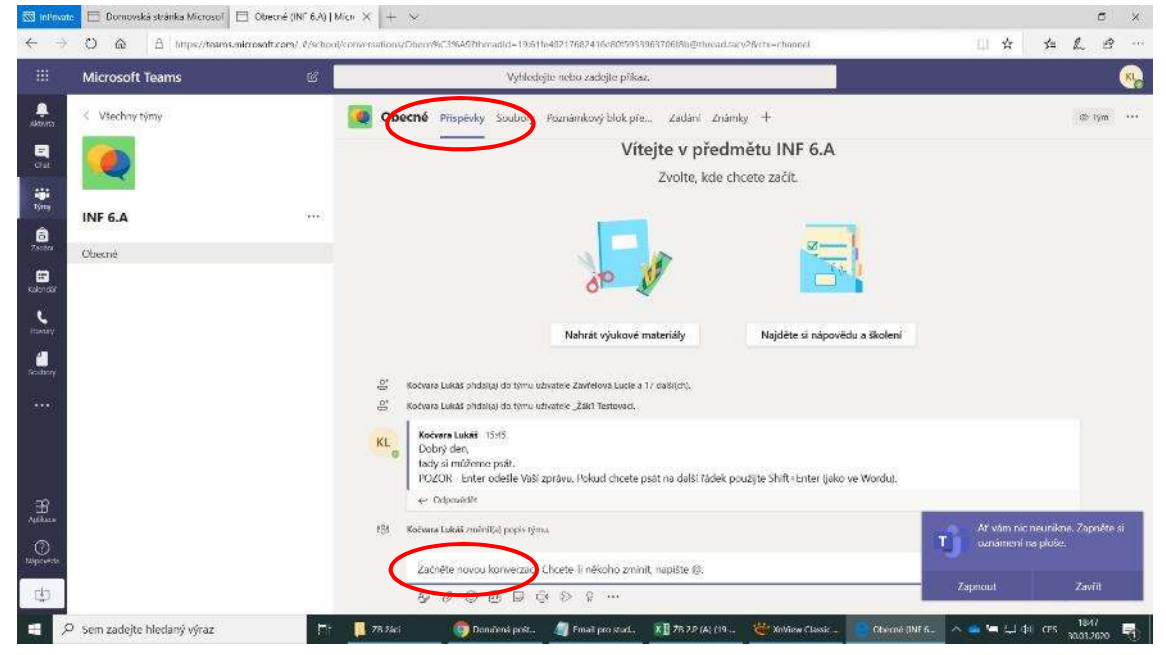

Při ukončování práce ve webové verzi, postupně zavřete všechny záložky prohlížeče kromě posledního, kde se odhlašte.

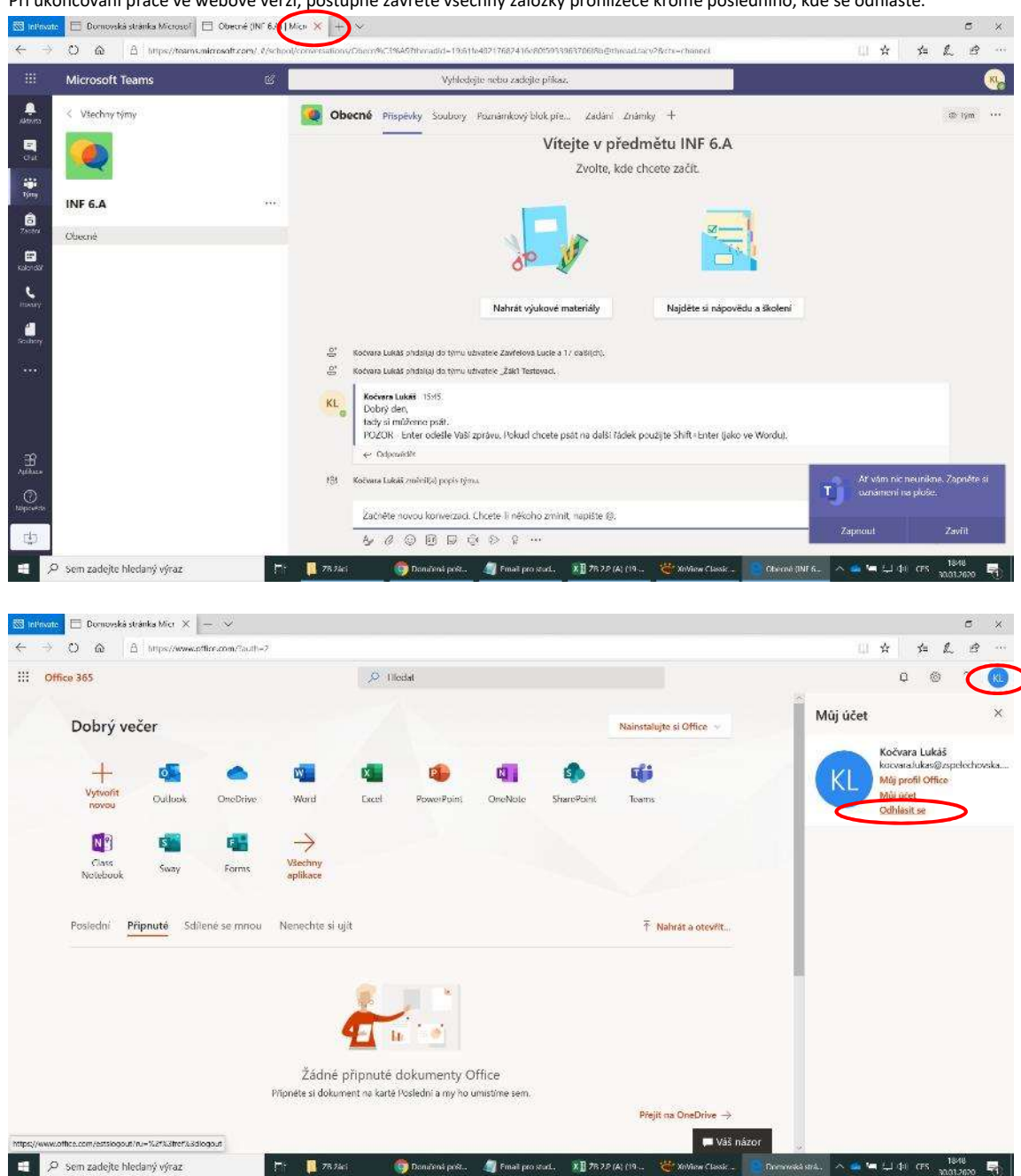

Aplikaci MS Teams si také můžete stáhnout do tabletu nebo telefonu s operačním systémem Android nebo iOS.

**ME ELL CHIL CES 1848** 

E.

4 Fm